#### **1. Cara menjalankan Program**

Saat diuji coba dengan mengunjungi alamat website toko Toko Mariza yaitu [http://yu](http://mariza.ml/)lbatik.unaux.com maka akan tampil halaman yang menampilkan daftar produk terlaris dan menu seperti beranda, cara pembelian, daftar produk, keranjang belanja dan kontak. Tampilan menu utama saat website toko lapakbatik di kunjungi dapat dilihat pada Gambar 4.10.

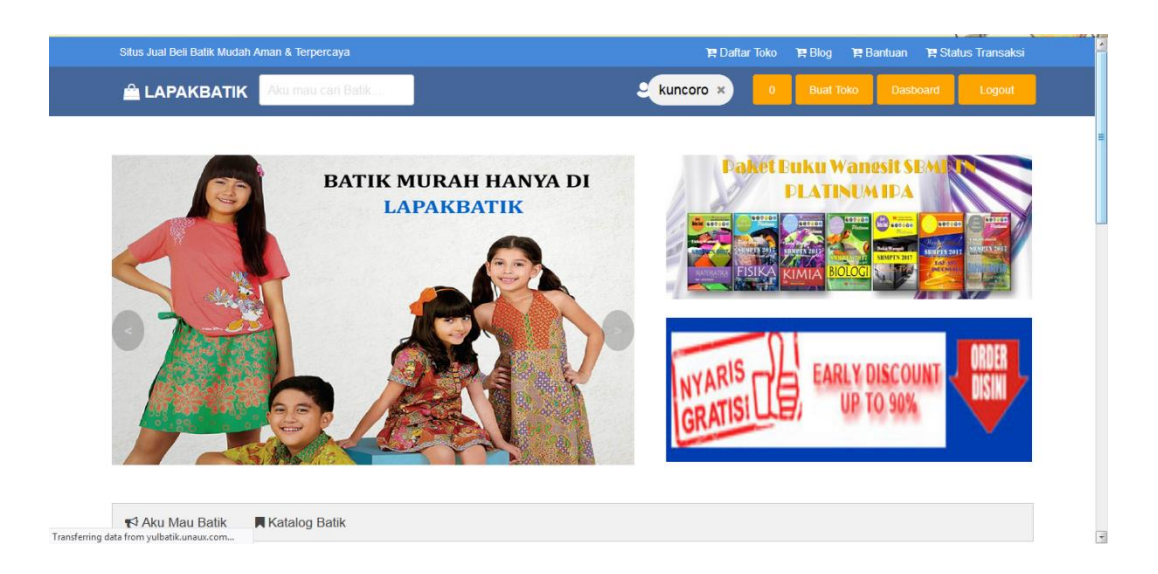

**Gambar 4.10 Tampilan Menu Utama**

Ketika dilakukan skroling pada browser maka akan menampilkan daftar produk-produk kaos-kaos yang tersedia di katalog. Tampilan daftar produk batik di katalog dapat di lihat pada Gambar 4.11.

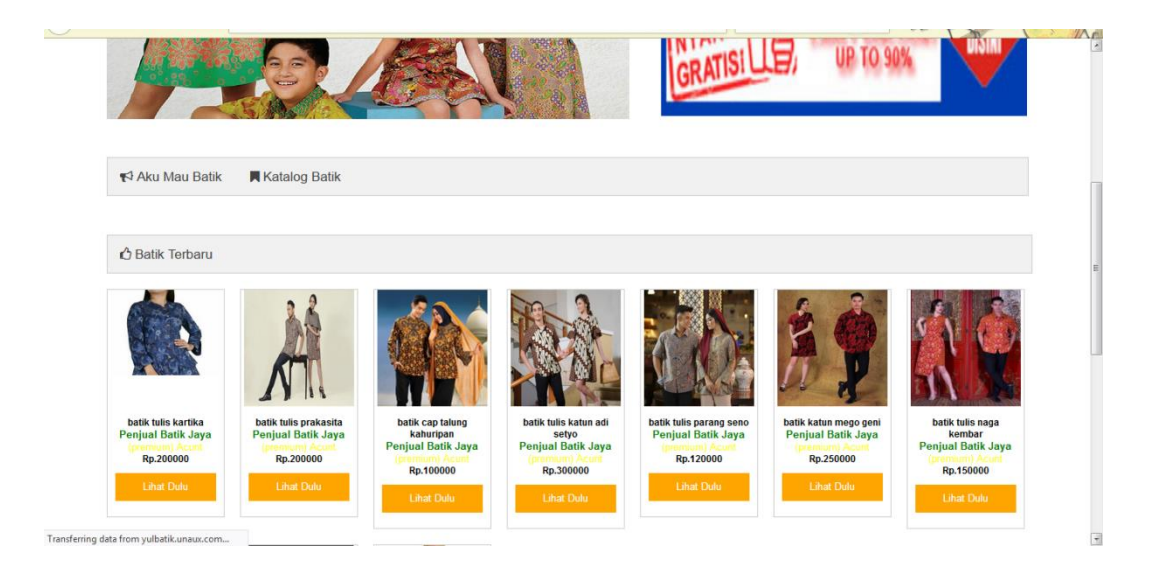

**Gambar 4.11 Tampilan Menu Katalog**

Untuk dapat melakukan transaksi pada lapakbatik maka pengguna wajib melakukan pendaftaran dan login. Untuk lebih lanjutnya dapat dilihat beberapa menu yang terdapat pada lapakbatik sebagai berikut:

### **4.2.2.1 Menu Daftar**

Menu daftar digunakan untuk melakukan pendaftaran member baru. Tampilan menu daftar dapat di lihat pada Gambar 4.12.

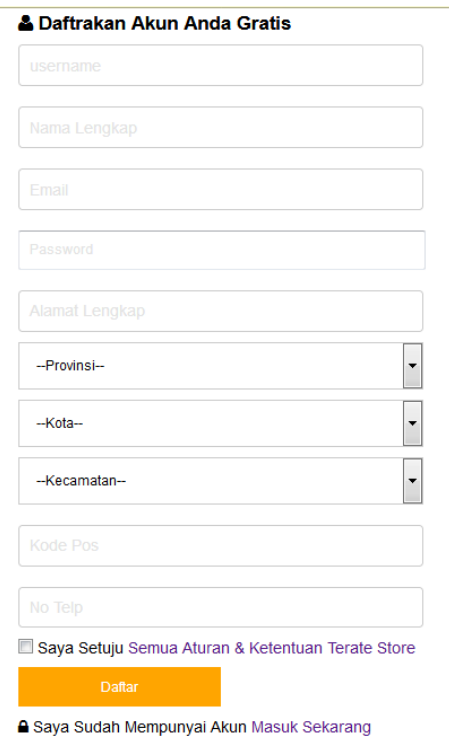

# **Gambar 4.12 Tampilan Menu Daftar**

## **4.2.2.2 Menu Login**

Menu login digunakan untuk melakukan login pada lapakbatik sehingga dapat melaukan transaksi. Tampilan menu daftar dapat di lihat pada Gambar 4.13.

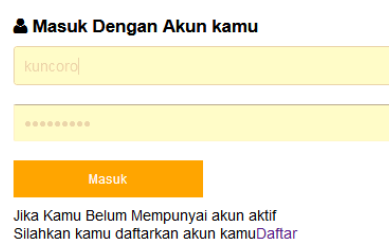

**Gambar 4.13 Tampilan Menu Login**

### **4.2.2.3 Menu Keranjang Belanja**

Menu keranjang digunakan untuk menampung semua produk yang dibeli. Tampilan menu keranjang belanja dapat di lihat pada Gambar 4.14.

| Gambar              | Nama Batik            | Dari Toko         | <b>Jumlah Batik</b> | <b>Harga PerBatik</b> | Harga total | Opsi gty | Aksi     |
|---------------------|-----------------------|-------------------|---------------------|-----------------------|-------------|----------|----------|
| <b>AR</b>           | batik tulis prakasita | <b>Batik Java</b> | 1.                  | Rp.200000             | Rp.200000   | H 1.     | Batalkan |
| <b>Total Bayar:</b> |                       |                   |                     |                       | Rp. 200000  |          |          |

**Gambar 4.14 Tampilan Menu Keranjang Belanja**

### **4.2.2.4 Menu Faktur**

Menu faktur digunakan untuk menampilkan total belanja dan pengiriman barang.

Tampilan menu faktur dapat di lihat pada Gambar 4.15.

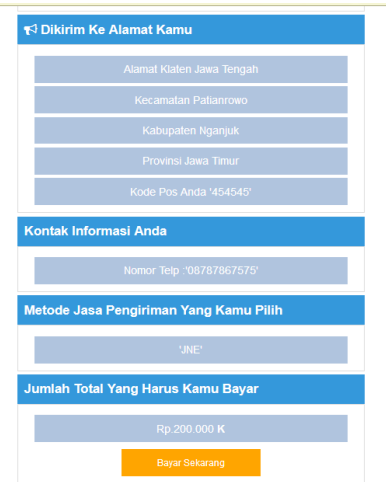

**Gambar 4.15 Tampilan Menu Faktur**

#### **4.2.2.5 Menu Konfirmasi**

Menu daftar digunakan untuk melakukan konfirmasi Pembayaran. Tampilan menu konfirmasi dapat di lihat pada Gambar 4.16

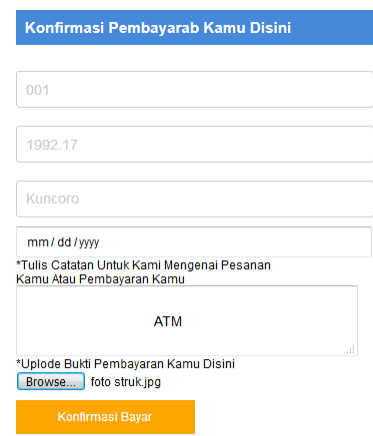

**Gambar 4.16 Tampilan Menu Konfirmasi**

### **4.2.2.6 Menu Panel Penjual**

Menu panel penjual digunakan untuk melakukan input produk, pemesanan dan melihat semua transaksi penjualan. Tampilan menu panel penjual dapat di lihat pada Gambar 4.17.

| <b>LAPAKBATIK</b>                                               |                                                                                                    |                   |             |           |           |                     |              |  |  |
|-----------------------------------------------------------------|----------------------------------------------------------------------------------------------------|-------------------|-------------|-----------|-----------|---------------------|--------------|--|--|
| Dashboard                                                       | Data Batik Kamu                                                                                                    |                   |             |           |           |                     |              |  |  |
| Data Penjualan                                                  | Hello kuncoro Kamu dapat mengolah semua penjualan Batik kamu disini , ika kamu ntidak yakin kamu dapat menghapus penjualan Batik kamu |                   |             |           |           |                     |              |  |  |
|                                                                 | Jual Batik Tambah Katalog Kamu                                                                                                    |                   |             |           |           |                     |              |  |  |
| <b>Partner Pengiriman</b>                                       | <b>Nama Batik</b>                                                                                                    | Katalog           | Kategori    | Pengarang | Harga     | <b>Stok Tersisa</b> | <b>Hapus</b> |  |  |
| Data Toko                                                       | batik suwandi bahan katun                                                                                                    | <b>Batik Solo</b> | batik solo  | swandi    | Rp.100000 | 10                  | Edit   Hapus |  |  |
|                                                                 | batik tulis kartika                                                                                                    | <b>Batik Solo</b> | batik solo  | kartika   | Rp.200000 | 15                  | Edit   Hapus |  |  |
| Data Pesanan                                                    | batik cap laras wati                                                                                                    | batik jogja       | batik jogja | laras     | Rp.75000  | 13                  | Edit   Hapus |  |  |
| Pendapatan                                                      | batik tulis naga kembar                                                                                                    | <b>Batik Solo</b> | batik solo  | subandi   | Rp.150000 | 10 <sup>10</sup>    | Edit   Hapus |  |  |
|                                                                 | batik katun mego geni                                                                                                    | batik jogja       | batik jogja | bandi     | Rp.250000 | 12                  | Edit   Hapus |  |  |
|                                                                 | batik tulis parang seno                                                                                                    | <b>Batik Solo</b> | batik solo  | seno      | Rp.120000 | 15                  | Edit   Hapus |  |  |
|                                                                 | batik tulis katun adi setyo                                                                                                    | batik jogja       | batik jogja | adi       | Rp.300000 | 15                  | Edit   Hapus |  |  |
|                                                                 | batik cap talung kahuripan                                                                                                    | batik jogja       | batik jogja | kartika   | Rp.100000 | 10                  | Edit   Hapus |  |  |
|                                                                 | batik tulis prakasita                                                                                                    | batik jogja       | batik jogja | waskita   | Rp.200000 | 6                   | Edit   Hapus |  |  |
|                                                                 | batik tulis kartika                                                                                                    | <b>Batik Solo</b> | batik solo  | kartika   | Rp.200000 | 8                   | Edit   Hapus |  |  |
|                                                                 |                                                                                                    |                   |             |           |           |                     |              |  |  |
| yulbatik.unaux.com/apps/vendor/home.php?aksi=partner_pengiriman |                                                                                                    |                   |             |           |           |                     |              |  |  |

**Gambar 4.17 Tampilan Menu Panel Penjual**

Keterangan menu:

- 1. Menu data penjualan digunakan untuk menampilkan data penjualan dan input produk untuk ditampilkan di katalog.
- 2. Menu Partner Pengiriman digunakan untuk menambah dan input data kurir.
- 3. Data pesanan digunakan untuk menampilkan data order pembeli.
- 4. Pendapatan digunakan untuk menampilkan dan mencairkan dana yang sudah didapat dari order produk yang dijual.